[template](http://intrusos.info/doku.php?id=tag:template&do=showtag&tag=template), [plantilla](http://intrusos.info/doku.php?id=tag:plantilla&do=showtag&tag=plantilla), [zabbix,](http://intrusos.info/doku.php?id=tag:zabbix&do=showtag&tag=zabbix) [crear](http://intrusos.info/doku.php?id=tag:crear&do=showtag&tag=crear)

## **Creación de plantillas en Zabbix**

[En este caso vamos a crear una plantilla con una serie de](http://intrusos.info/lib/exe/detail.php?id=seguridad%3Amonitorizacion%3Azabbix3%3Atemplate&media=seguridad:monitorizacion:zabbix3:template1.png) **items** y **triggers** para monitorizar una SAI Libert APM 150. Para ello en la pestaña Configuration→Templates y pulsamos en el botón **Create Template**

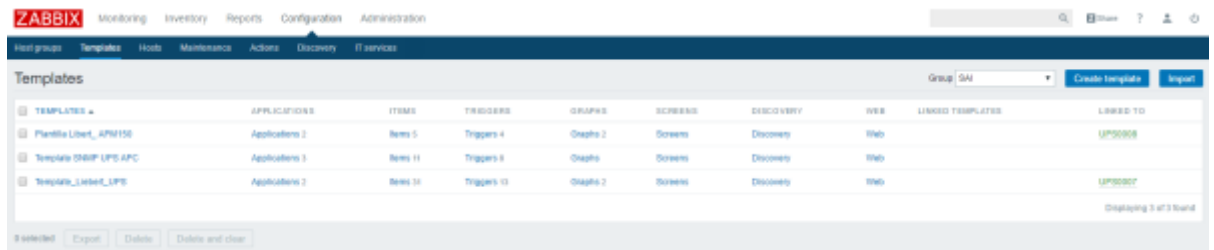

[Le ponemos un nombre, si pertenece a un grupo y el host al que estará asociada](http://intrusos.info/lib/exe/detail.php?id=seguridad%3Amonitorizacion%3Azabbix3%3Atemplate&media=seguridad:monitorizacion:zabbix3:template2.png)

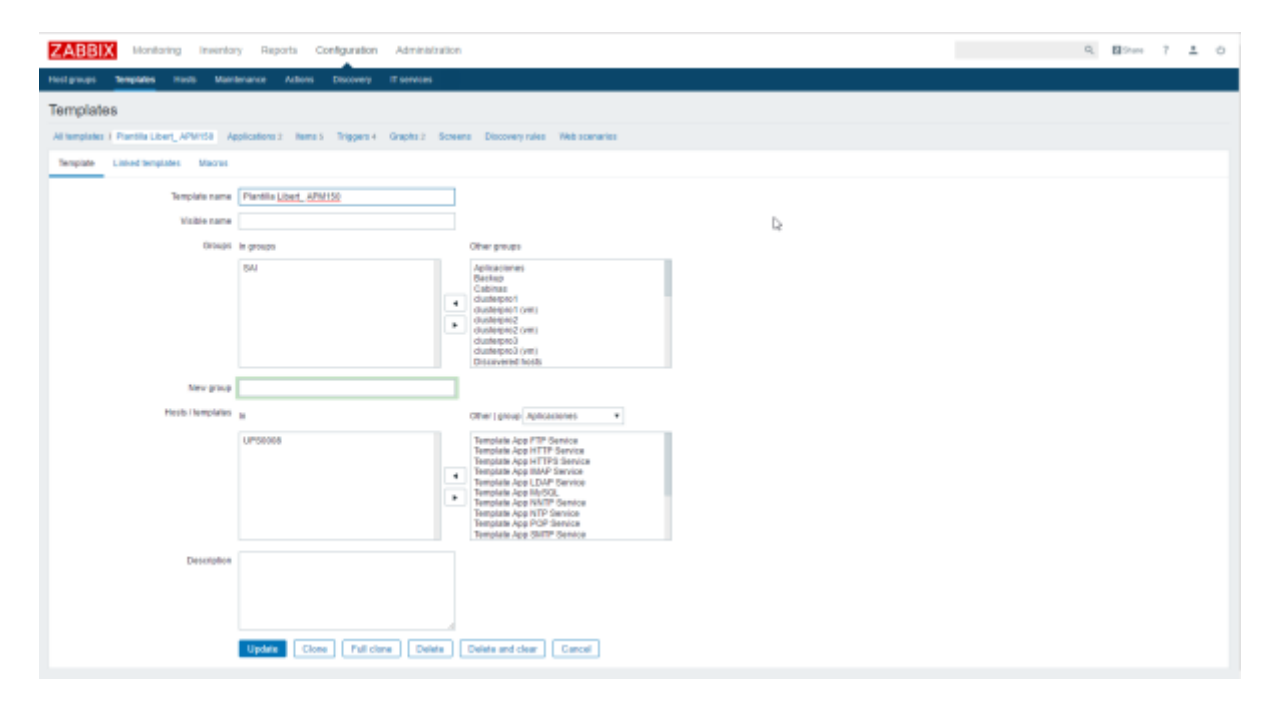

## **Crear Item**

Lo siguiente será crear un item para nuestra plantilla, para ello pulsamos dentro de dicha plantilla en la opción items y al botón que aparece en la parte superior derecha **Create Item**

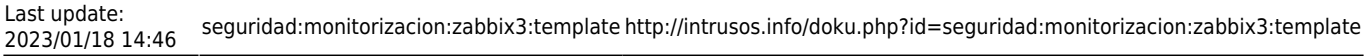

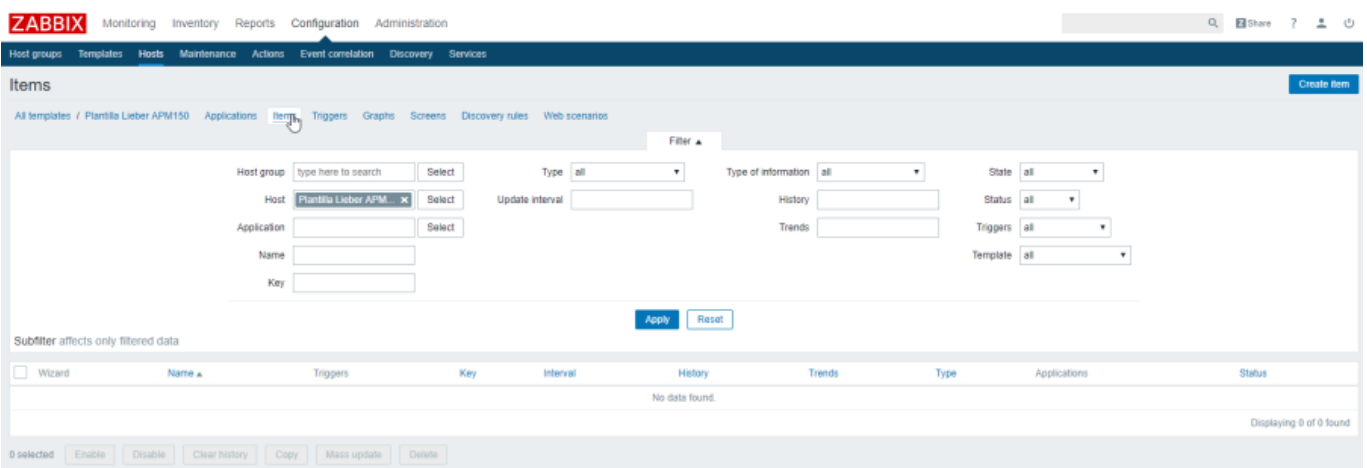

Voy a crear un item llamado potencia de salida para saber el consumo estimado de potencia a la salida de la SAI. Esto además me va a permitir posteriormente crear una gráfica para tener una visualización en el tiempo de la misma.

Para poder crear el item necesitamos tener los parámetros de SNMP correspondientes al valor que queramos monitorizar. En el caso de la Liebert APM150K se pueden obtener facilmente. Basta con acceder mediante navegador a la tarjeta de configuración de la misma, ir a la pestaña **data/logs** y en desplegable del lateral seleccionar Summary → SNMP Capabilities → Parameters y buscar en parámetro que queremos monitorizar.

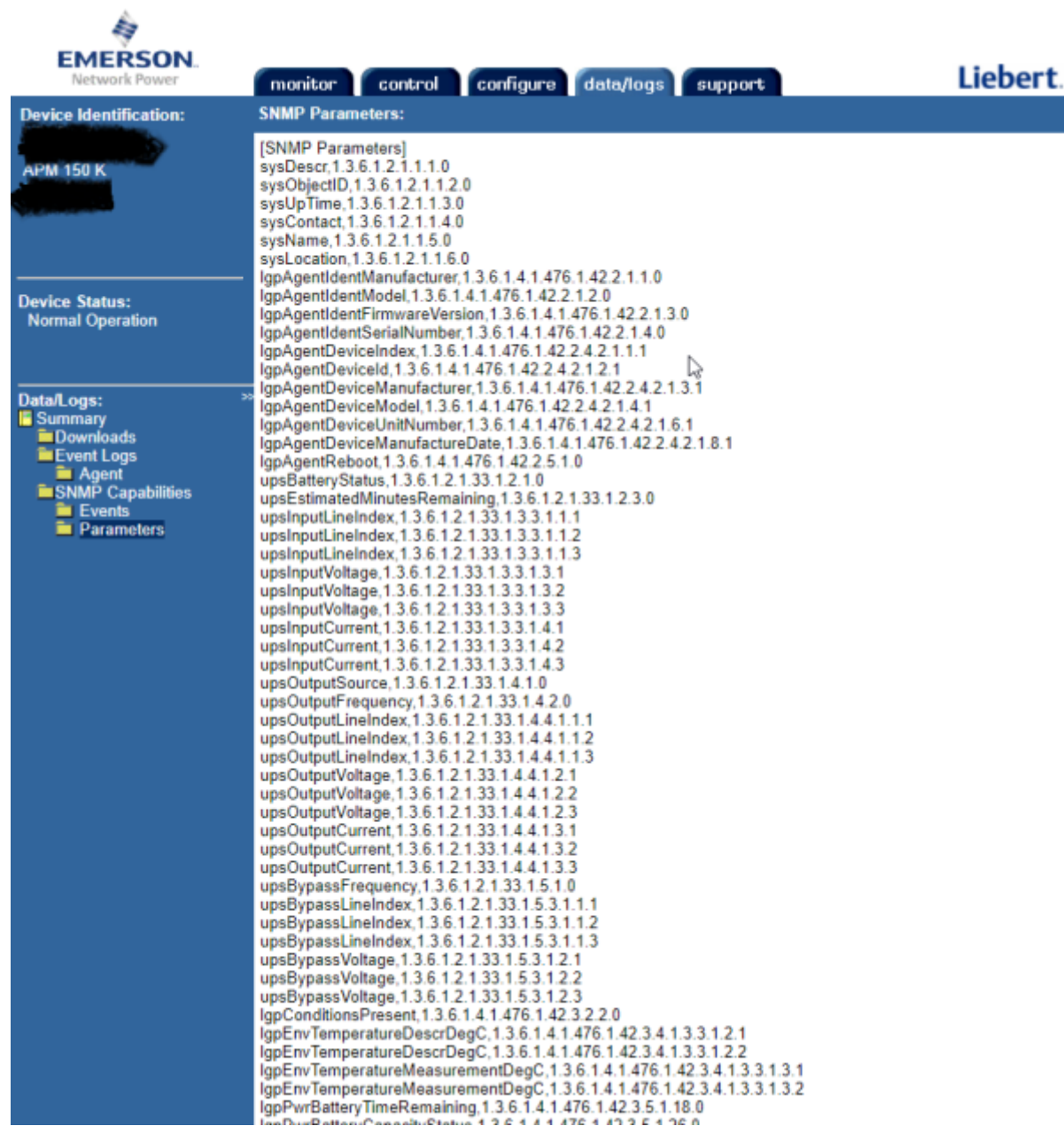

## En mi caso el parámetro aparece como **System Output Power,1.3.6.1.4.1.476.1.42.3.9.20.1.20.1.2.1.4208**

con herramientas como [snmp tester](https://www.paessler.com/tools/snmptester) podemos comprobar un dispositivo

Configuramos nuestro item

 $rac{1}{2}$  note

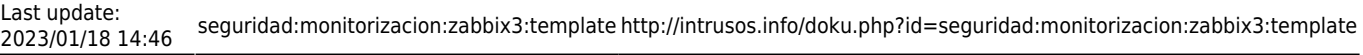

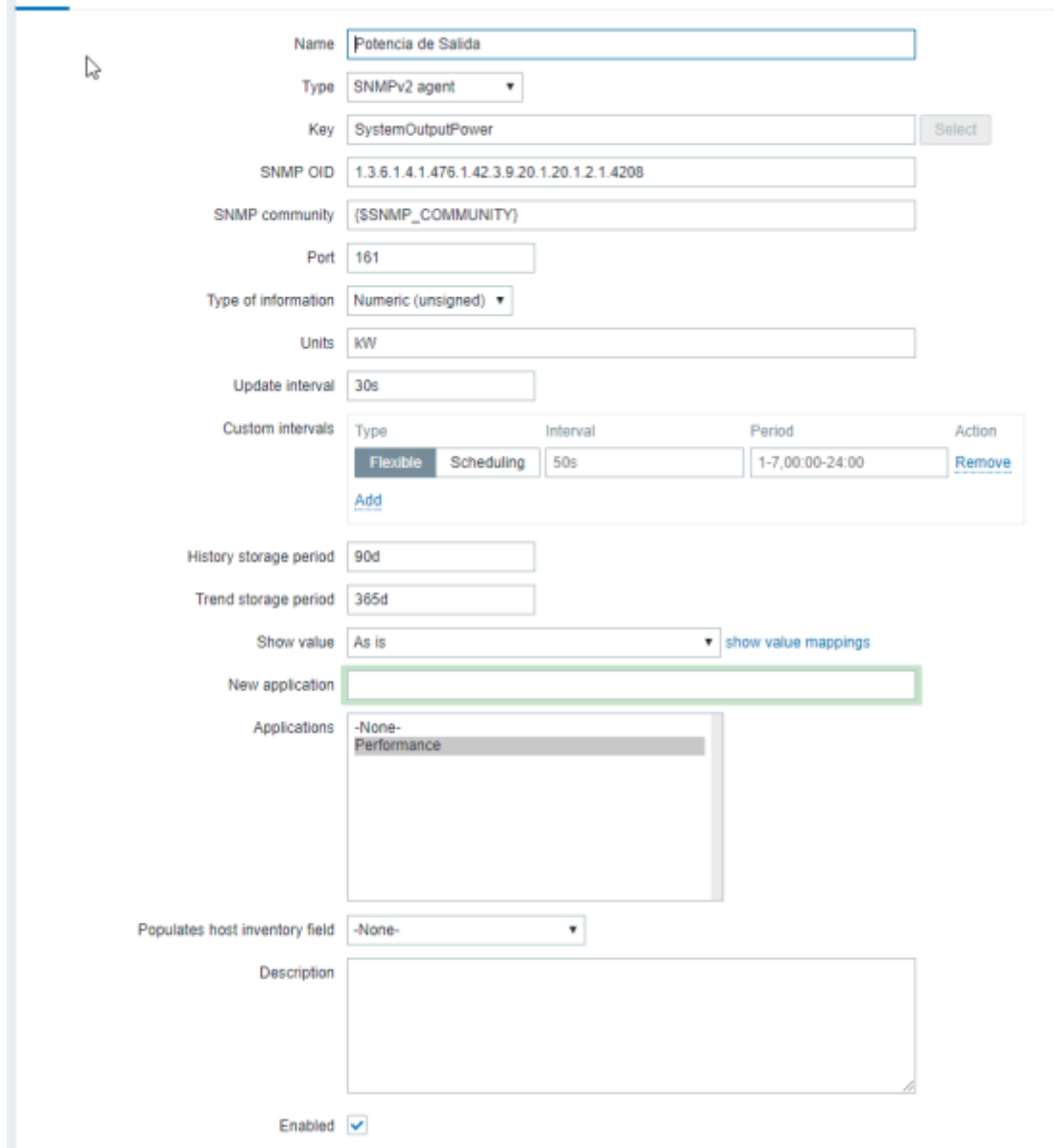

Creamos ahora nuestra gráfica seleccionando el item que acabamos de crear.

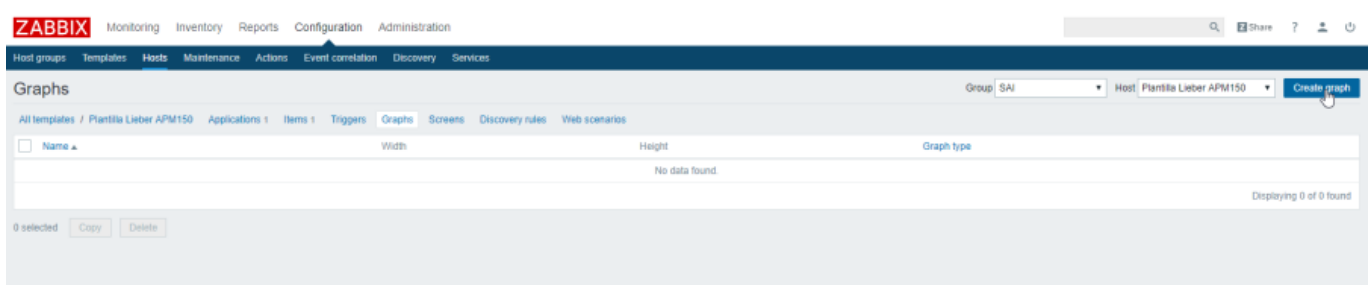

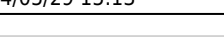

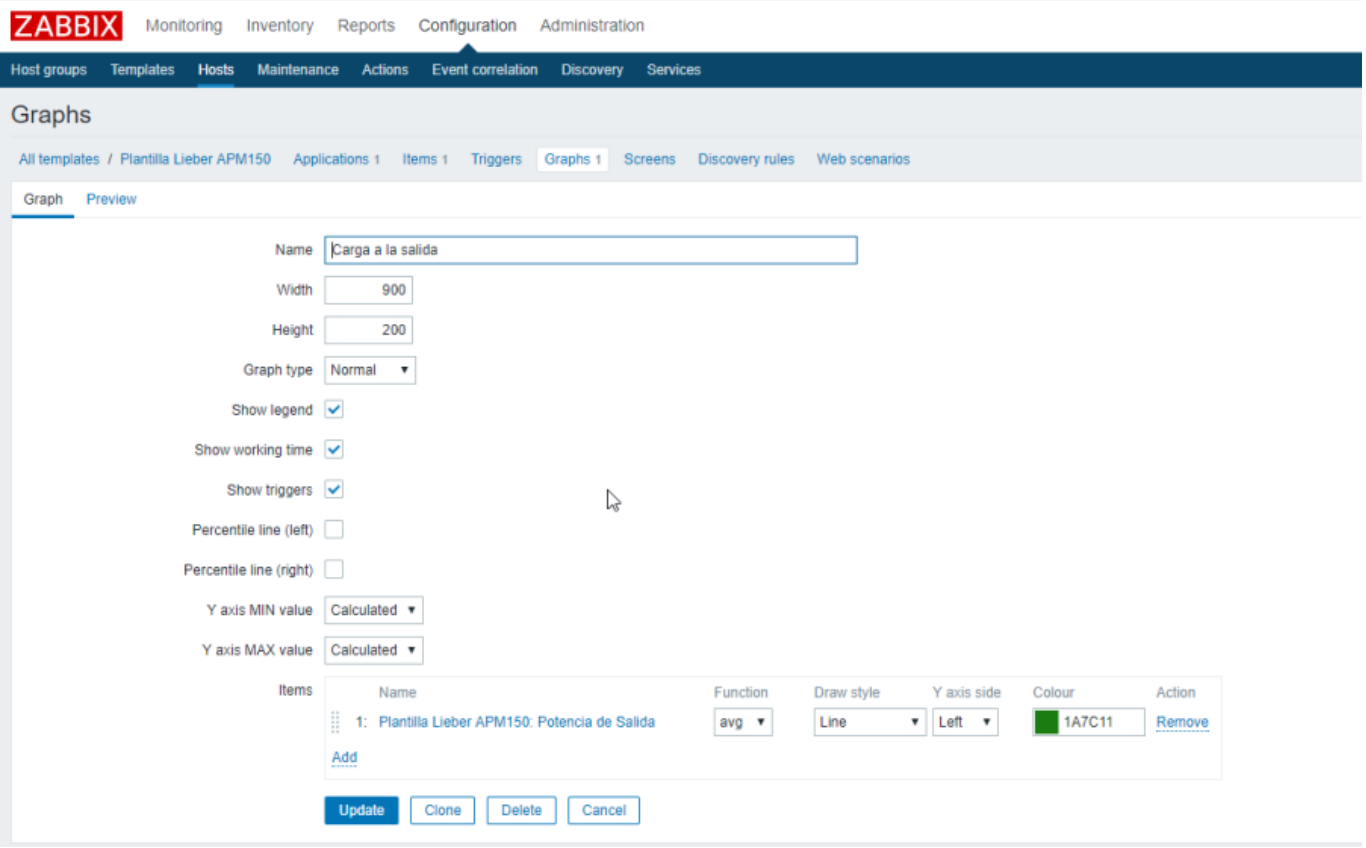

## **Enlaces**

<http://panicoenelcpd.blogspot.com.es/2011/07/plantilla-de-dispositivos-snmp-en.html>

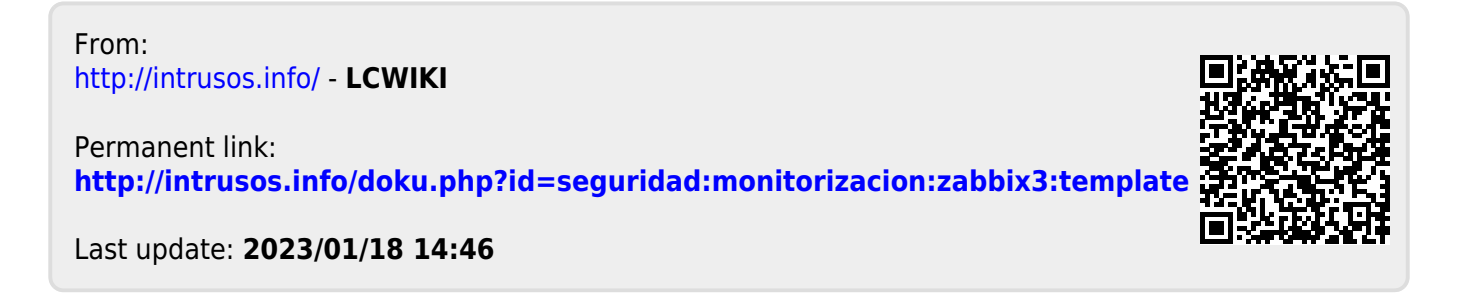